# Chapter 2: Wrestling with the Text

### In This Chapter

- ✓ **Selecting, moving, copying, and deleting text**
- ✓ **Changing the appearance, size, and color of text**
- ✓ **Changing the case of letters**
- ✓ **Inserting foreign characters and symbols**
- ✓ **Finding text and replacing it if you want**
- ✓ **Hyperlinking to Web pages and other places in a file**

To enter text, all you have to do is wiggle your fingers over the keyboard.<br>Everybody knows that. But not everyone knows all the different ways<br>to change the look and size of text in an Office 2010 file. In this chanter, I to change the look and size of text in an Office 2010 file. In this chapter, I explain how to do that as well as how to move, copy, and delete text. You find out how to quickly change a letter's case, enter a symbol or foreign character, and find and replace text in a file. Finally, I show you how to link your files to the Internet by fashioning a hyperlink.

## Manipulating the Text

This short but important part of Chapter 2 describes the many techniques for selecting, deleting, copying, and moving text. You find an inordinate number of tips on these pages because there are so many shortcuts for manipulating text. Master the many shortcuts and you cut down considerably on the time you spend editing text.

### Selecting text

Before you can do anything to text — move it, boldface it, delete it, translate it — you have to select it. Here are speed techniques for selecting text:

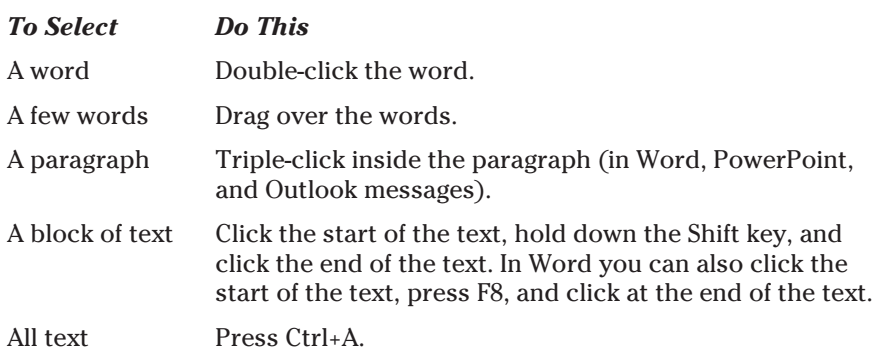

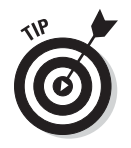

Word offers a special command for selecting text with similar formats throughout a document. You can use this command to make wholesale changes to text. Select an example of the text that needs changing, and on the Home tab, click the Select button and choose Select Text with Similar Formatting (you may have to click the Editing button first). Then choose formatting commands to change all instances of the text that you selected.

## Moving and copying text

Office offers a number of different ways to move and copy text from place to place. Drum roll, please. . . . Select the text you want to move or copy and then use one of these techniques to move or copy it:

- ✦ **Dragging and dropping:** Move the mouse over the text and then click and drag the text to a new location. *Drag* means to hold down the mouse button while you move the pointer on-screen. If you want to copy rather than move the text, hold down the Ctrl key while you drag.
- ✦ **Dragging and dropping with the right mouse button:** Drag the text while holding down the right, not the left, mouse button. After you release the right mouse button, a shortcut menu appears with Move Here and Copy Here options. Choose an option to move or copy the text.
- ✦ **Using the Clipboard:** Move or copy the text to the Clipboard by clicking the Cut or Copy button, pressing Ctrl+X or Ctrl+C, or right-clicking and choosing Cut or Copy on the shortcut menu. The text is moved or copied to an electronic holding tank called the *Clipboard.* Paste the text by clicking the Paste button, pressing Ctrl+V, or right-clicking and choosing Paste. You can find the Paste, Cut, and Copy buttons on the Home tab.

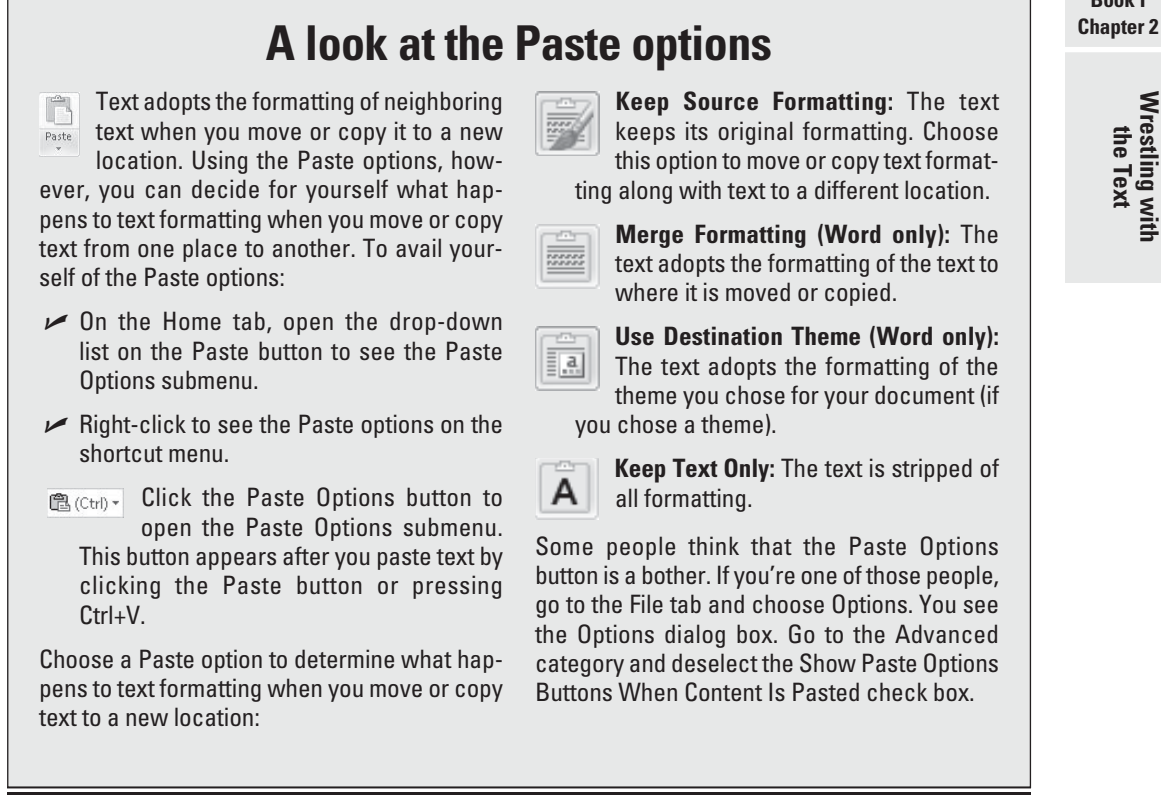

### Taking advantage of the Clipboard task pane

The Windows Clipboard is a piece of work. After you copy or cut text with the Cut or Copy command, the text is placed on the Clipboard. The Clipboard holds the last 24 items that you cut or copied. You can open the Clipboard task pane and view the last 24 items you cut or copied to the Clipboard and cut or copy them anew, as shown in Figure 2-1.

To open the Clipboard task pane, go to the Home tab and click the Clipboard group button (it's to the right of the word *Clipboard*). Icons next to the items tell you where they came from. To copy an item, click it or open its drop-down list and choose Paste. The Clipboard is available to all Office programs; it's especially useful for copying text and graphics from one Office program to another.

**Book I**

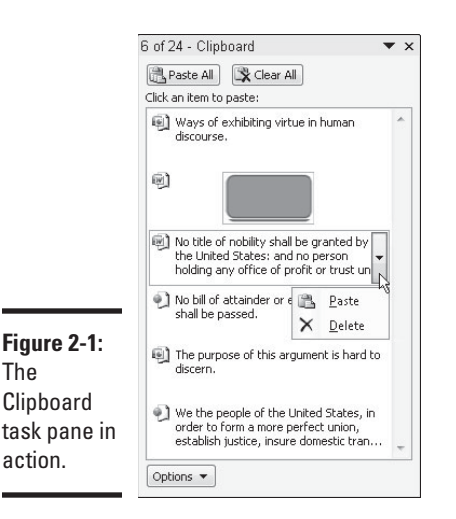

The Options pop-up list at the bottom of the Clipboard task pane offers these options:

- ✦ **Show Office Clipboard Automatically:** Choose this option if you want the Clipboard task pane to open automatically when you cut or copy two items consecutively or you copy the same item twice.
- ✦ **Show Office Clipboard When Ctrl+C Pressed Twice:** Choose this option if you want to open the Clipboard task pane by pressing Ctrl+C and Ctrl+C again.
- ✦ **Collect Without Showing Office Clipboard:** Choose this option to be notified when an item has been cut or copied to the Clipboard by an icon in the system tray and/or a pop-up notice. To be notified, you must have selected either or both of the preceding two options on the Options menu.
- ✦ **Show Office Clipboard Icon on Taskbar:** Choose this option to be notified when an item has been cut or copied to the Clipboard by an icon in the *system tray,* the part of the Windows taskbar by the clock. (The icon appears after you cut or copy the first item to the Clipboard.) You can double-click the icon to open the Clipboard task pane. After an item is cut or copied to the Clipboard, a tiny page glides across the icon.
- ✦ **Show Status Near Taskbar When Copying:** Choose this option to be notified when an item has been cut or copied to the Clipboard by a pop-up notice in the lower-right corner of the screen. It tells you how many items have been collected on the Clipboard.

### Deleting text

To delete a bunch of text simultaneously, select the text you want to delete and press the Delete key. By the way, you can kill two birds with one stone

**EMBER** 

by selecting text and then starting to type. The letters you type immediately take the place of and delete the text you selected.

 You can always click the Undo button (or press Ctrl+Z) if you regret deleting text. This button is located on the Quick Access toolbar.

# Changing the Look of Text

What text looks like is determined by its font, the size of the letters, the color of the letters, and whether text effects or font styles such as italic or boldface are in the text. The text's appearance really matters in Word, PowerPoint, and Publisher because files you create in those programs are meant to be read by all and sundry. Even in Excel, Access, and Outlook messages, however, font choices matter because the choices you make determine whether your work is easy to read and understand.

A *font* is a collection of letters, numbers, and symbols in a particular typeface, including all italic and boldface variations of the letters, numbers, and symbols. Fonts have beautiful names and some of them are many centuries old. Most computers come with these fonts: Arial, Tahoma, Times New Roman, and Verdana. By default, Office often applies the Calibri and Cambria fonts to text.

## **Format Painter: A fast way to change the look of text**

When you're in a hurry to change the look of text and reformat paragraphs, consider using the Format Painter. This nifty tool works something like a paintbrush. You drag it over text to copy formats from place to place. Follow these instructions to use the Format Painter:

- **1. Click a place with text and paragraph formats that you want to copy elsewhere (or select the text).**
- **2. On the Home tab (or the Format Text tab in an Outlook message), click or double-click the Format Painter button (or press Ctrl+Shift+C).**

You can find the Format Painter button in the Clipboard group. Click the button to copy formats once; double-click to copy formats to more than one location. The pointer changes into a paintbrush.

 **3. Drag the pointer across text to which you want to copy the formats.**

 You can go from place to place with the Format Painter.

 **4. Click the Format Painter button a second time or press Esc when you're finished with the Format Painter.**

 Press Esc or click the Format Painter button again to cease using the Format Painter if you used it to copy formats to more than one location.

At the opposite end of the spectrum  $\Delta$ 81 from the Format Painter button is the Clear Formatting button on the Home

tab. You can select text and click this button to strip text of all its formats, whatever they may be.

**Wrestling with<br>the Text** 

*Font styles* include boldface, italic, and underline. By convention, headings are boldface. Italics are used for emphasis and to mark foreign words in text. Office provides a number of text effects. *Text effects,* also known as *text attributes*, include strikethrough and superscript. Use text effects sparingly.

The following pages look at the different ways to change the font, font size, and color of text, as well as how to assign font styles and text effects to text.

### Choosing fonts for text

If you aren't happy with the fonts you chose, select the text that needs a font change and change fonts with one of these techniques:

- ✦ **Mini-toolbar:** Move the pointer over the selected text. You see the minitoolbar. Move the pointer over this toolbar and choose a font in the Font drop-down list, as shown in Figure 2-2.
- ✦ **Shortcut menu:** Right-click the selected text and choose a new font on the shortcut menu.
- ✦ **Font drop-down list:** On the Home tab, open the Font drop-down list and choose a font.
- ✦ **Font dialog box:** On the Home tab, click the Font group button. You see the Font dialog box. Select a font and click OK.

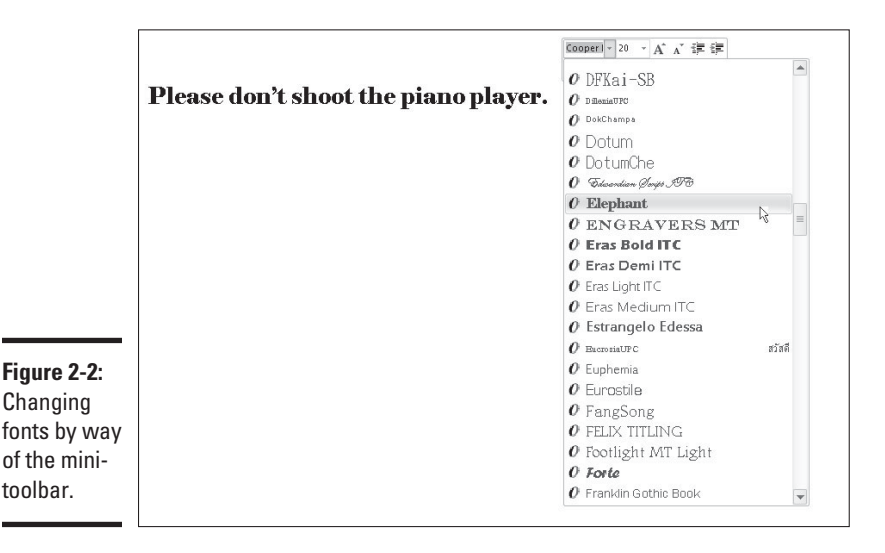

 $\boxed{A^*}$  Another way to change fonts is to select a different theme font. In the Page Layout tab (in Word and Excel) or the Design tab (in PowerPoint), open the drop-down list on the Theme Fonts button and choose a font combination.

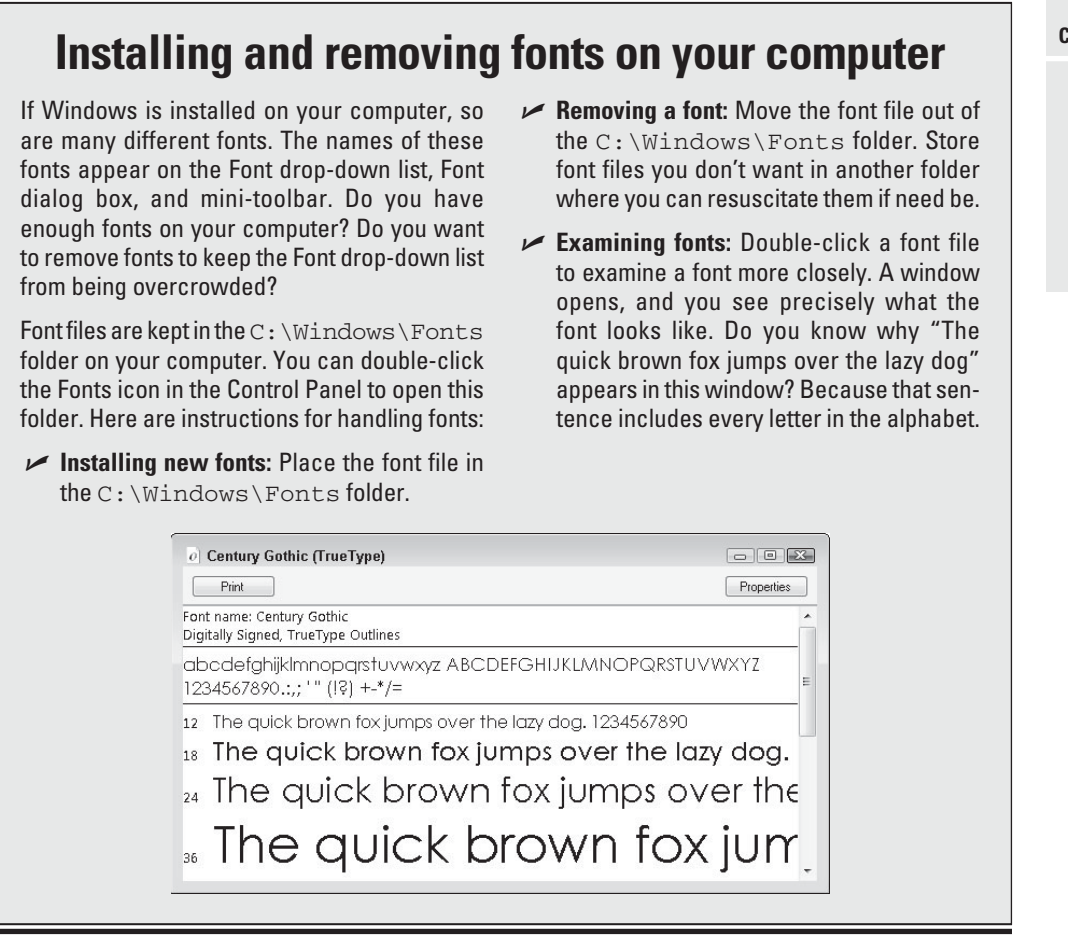

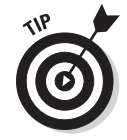

Avoid using too many different fonts because a file with too many fonts looks like alphabet soup. The object is to choose a font that helps set the tone. An aggressive sales pitch calls for a strong, bold font; a technical presentation calls for a font that is clean and unobtrusive. Make sure that the fonts you select help communicate your message.

## Changing the font size of text

Font size is measured in *points;* a point is  $\frac{1}{2}$  of an inch. The golden rule of font sizes goes something like this: the larger the font size, the more

#### **Book I Chapter 2**

**Wrestling with** <br>the Text

important the text. This is why headings are larger than footnotes. Select your text and use one of these techniques to change the font size of the letters:

- ✦ **Mini-toolbar:** Move the pointer over the text, and when you see the minitoolbar, move the pointer over the toolbar and choose a font size on the Font Size drop-down list (refer to Figure 2-2).
- ✦ **Shortcut menu:** Right-click the text and choose a new font size on the shortcut menu.
- ✦ **Font Size drop-down list:** On the Home tab, open the Font Size dropdown list and choose a font. You can live-preview font sizes this way.
- ✦ **Font dialog box:** On the Home tab, click the Font group button, and in the Font dialog box, choose a font size and click OK.

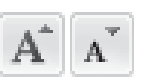

**Increase Font Size and Decrease Font Size buttons:** Click these buttons (or press Ctrl+] or Ctrl+[) to increase or decrease the point size by the next interval on the Font Size drop-down list. You can find the Increase Font Size and Decrease Font Size buttons on the Home tab and the minitoolbar. Watch the Font Size list or your text and note how the text changes size. This is an excellent technique when you want to "eyeball it" and you don't care to fool with the Font Size drop-down list or Font dialog box.

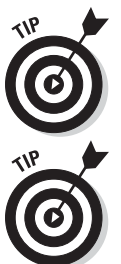

Click the Increase Font Size and Decrease Font Size buttons when you're dealing with fonts of different sizes and you want to proportionally change the size of all the letters. Drag the pointer over the text to select it before clicking one of the buttons.

If the font size you want isn't on the Font Size drop-down list, enter the size. For example, to change the font size to 13.5 points, type **13.5** in the Font Size box and press Enter.

### Applying font styles to text

There are four — count 'em, four — font styles: regular, bold, italic, and underline:

 ✦ **Regular**: This style is just Office's way of denoting an absence of any font style.

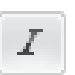

 ✦ **Italic**: Italics are used for emphasis, when introducing a new term, and to mark foreign words such as *violà, gung hay fat choy,* and *Qué magnifico!* You can also italicize titles to make them a little more elegant.

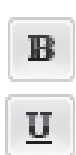

- ✦ **Bold:** Bold text calls attention to itself.
- ✦ **Underline:** Underlined text also calls attention to itself, but use underlining sparingly. Later in this chapter, "Underlining text" looks at all the ways to underline text.

Select text and use one of these techniques to apply a font style to it:

- ✦ **Home tab:** Click the Bold, Italic, or Underline button.
- ✦ **Keyboard:** Press Ctrl+B to boldface text, Ctrl+I to italicize it, or Ctrl+U to underline it.
- ✦ **Mini-toolbar:** The mini-toolbar offers the Bold, Italic, and Underline button.
- ✦ **Font dialog box:** Select a Font Style option in the Font dialog box. To open this dialog box, visit the Home tab and click the Font group button.

To remove a font style, click the Bold, Italic, or Underline button a second time. You can also select text and then click the Clear Formatting button on the Home tab (in Word, PowerPoint, and Publisher).

### Applying text effects to text

Text effects have various uses, some utilitarian and some strictly for yucks. Be careful with text effects. Use them sparingly and to good purpose. To apply a text effect, start on the Home tab (or the Format Text tab in Outlook messages) and do one of the following:

- ✦ Click a text effect button on the Home tab.
- ✦ Click the Font group button and choose a text effect in the bottom half of the Font dialog box, as shown in Figure 2-3.

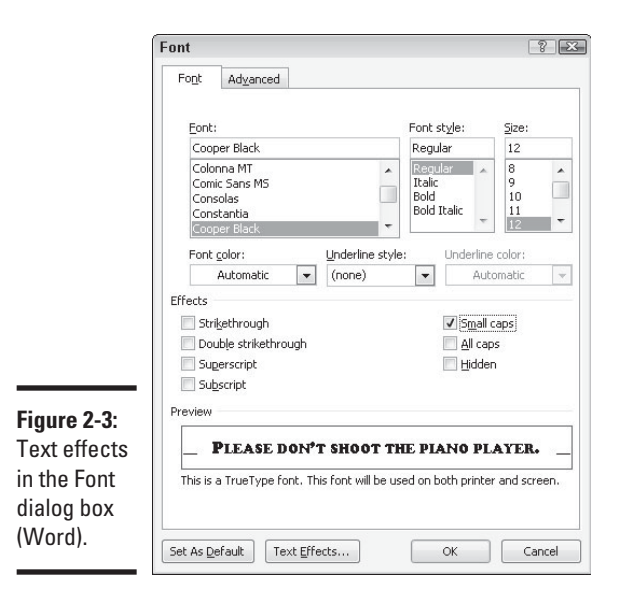

**Book I Chapter 2**

**Wrestling with<br>the Text** 

Here's a rundown of the different text effects (not all these effects are available in PowerPoint, Excel, Publisher, and Outlook):

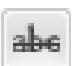

 ✦ **Strikethrough and double strikethrough:** By convention, *strikethrough* is used to show where passages are struck from a contract or other important document. Double strikethrough, for all I know, is used to shows where passages are struck out forcefully. Use these text effects to demonstrate ideas that you reject.

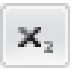

**Subscript:** A *subscripted* letter is lowered in the text. In this chemical formula, the 2 is lowered to show that two atoms of hydrogen are needed along with one atom of oxygen to form a molecule of water:  $H<sub>2</sub>O.$  (Press Ctrl+=.)

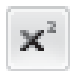

- **Superscript:** A *superscripted* letter or number is one that is raised in the text. Superscript is used in mathematical and scientific formulas, in ordinal numbers  $(1^{st}, 2^{nd}, 3^{rd})$ , and to mark footnotes. In the theory of relativity, the 2 is superscripted:  $E = mc^2$ . (Press Ctrl+Shift+plus sign.)
- ✦ **Small Caps:** A *small cap* is a small capital letter. You can find many creative uses for small caps. An all-small-cap title looks elegant. Be sure to type lowercase letters in order to create small caps. Type an uppercase letter, and Office refuses to turn it into a small cap. Not all fonts can produce small capital letters.
- ✦ **All Caps:** The All Caps text effect merely capitalizes all letters. Use it in styles to make sure that you enter text in all capital letters.
- ✦ **Equalize Character Height (PowerPoint only):** This effect makes all characters the same height and stretches the characters in text. You can use it to produce interesting effects in text box announcements.

### Underlining text

You can choose from 15 ways to underline text, with styles ranging from Words Only to Wavy Line, and you can select a color for the underline in Word, PowerPoint, and Outlook. If you decide to underline titles, do it consistently. To underline text, select the text that you want to underline, go to the Home tab, and pick your poison:

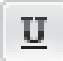

- On the Home tab, click the Underline button. A single line runs under all the words you selected. In Word, you can open the drop-down list on the Underline button and choose from several ways to underline text.
- ✦ Click the Font group button to open the Font dialog box (refer to Figure 2-3) and then choose an underline style from the drop-down list. You can also choose an underline color from the Underline Color drop-down list (in Word, PowerPoint, and Outlook). The color you select applies to the underline, not to the words being underlined.

To remove an underline from text, select the text and then click the Underline button on the Home tab.

### Changing the color of text

Before you change the color of text, peer at your computer screen and examine the background theme or color you chose. Unless the color of the text is different from the theme or color, you can't read the text. Besides choosing a color that contributes to the overall tone, choose a color that is easy to read.

Select the text that needs touching up and use one of these techniques to change its color:

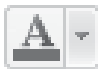

On the mini-toolbar, open the drop-down list on the Font Color button and choose a color, as shown in Figure 2-4.

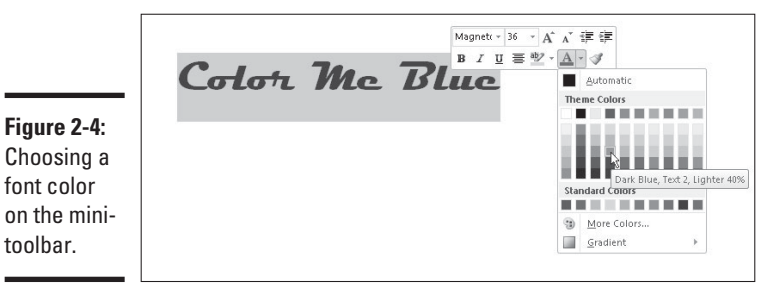

choose a color on the shortcut menu.

- Right-click, open the drop-down list on the Font Color button, and
- ✦ On the Home tab, open the drop-down list on the Font Color button and choose a color.
- $\triangle$  On the Home tab, click the Font group button to open the Font dialog box, open the Font Color drop-down list, and choose a color.

The Font Color drop-down list offers theme colors and standard colors. You are well advised to choose a theme color. These colors are deemed *theme colors* because they jive with the theme you choose for your file.

# Quick Ways to Handle Case, or Capitalization

*Case* refers to how letters are capitalized in words and sentences. Table 2-1 explains the different cases, and Figure 2-5 demonstrates why paying attention to case matters. In the figure, the PowerPoint slide titles are presented using different cases, and the titles are inconsistent with one another. In one slide, only the first letter in the title is capitalized (sentence case); in another slide, the first letter in each word is capitalized (capitalize each word); in another, none of the letters is capitalized (lowercase); and in another, all the letters are capitalized (uppercase). In your titles and headings, decide on a capitalization scheme and stick with it for consistency's sake.

#### **Book I Chapter 2**

**Wrestling with<br>the Text** 

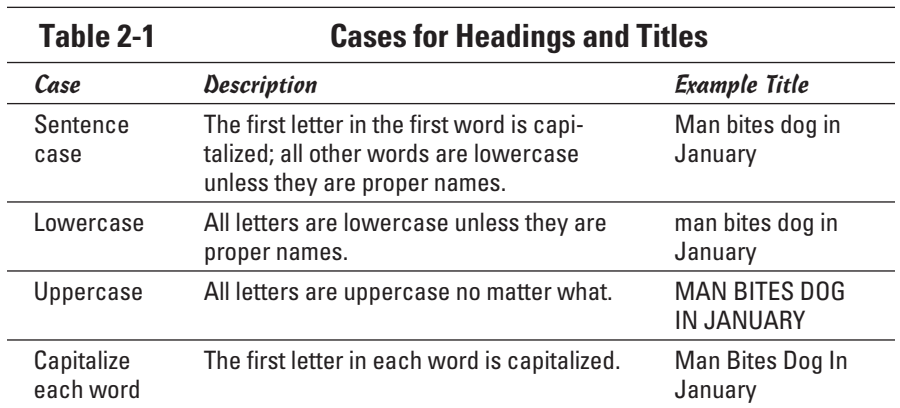

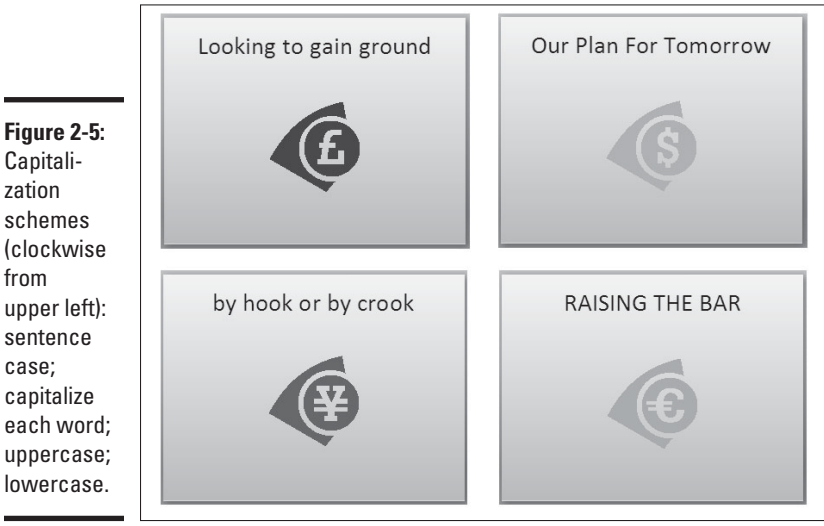

Capitalization schemes (clockwise from upper left):

sentence case; capitalize

Aa-

 To change case in Word and PowerPoint, all you have to do is select the text, go to the Home tab, click the Change Case button, and choose an option on the drop-down list:

- ✦ **Sentence case**: Renders the letters in sentence case.
- ✦ **lowercase:** Makes all the letters lowercase.
- ✦ **UPPERCASE**: Renders all the letters as capital letters.
- **Capitalize Each Word:** Capitalizes the first letter in each word. If you choose this option for a title or heading, go into the title and lowercase the first letter of articles *(the, a, an),* coordinate conjunctions *(and, or, for, nor)*, and prepositions unless they're the first or last word in the title.
- ✦ **tOGGLE cASE:** Choose this option if you accidentally enter letters with the Caps Lock key pressed.

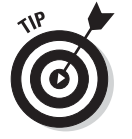

You can also change case by pressing Shift+F3. Pressing this key combination in Word and PowerPoint changes characters to uppercase, lowercase, each word capitalized, and back to uppercase again.

# Entering Symbols and Foreign Characters

Don't panic if you need to enter an umlaut, grave accent, or cedilla because you can do it by way of the Symbol dialog box, as shown in Figure 2-6. You can enter just about any symbol and foreign character by way of this dialog box. Click where you want to enter a symbol or foreign character and follow these steps to enter it:

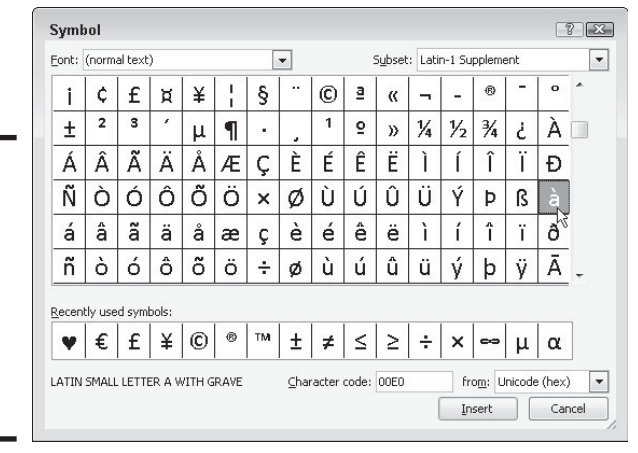

**Figure 2-6:** To enter

a symbol or foreign character, select it and click the Insert button.

#### $\Omega$ Symbol

#### 1. **On the Insert tab, click the Symbol button. (You may have to click the Symbols button first, depending on the size of your screen.)**

 In Word, Outlook, and Publisher, click More Symbols after you click the Symbol button if no symbol on the drop-down list does the job for you. You see the Symbol dialog box (refer to Figure 2-6).

**Book I Chapter 2**

**Wrestling with the Text** 

 2. **If you're looking to insert a symbol, not a foreign character, choose Webdings or Wingdings 1, 2, or 3 in the Font drop-down list.**

 Webdings and the Wingdings fonts offer all kinds of weird and wacky symbols.

3. **Select a symbol or foreign character.**

You may have to scroll to find the one you want.

 4. **Click the Insert button to enter the symbol and then click Close to close the dialog box.**

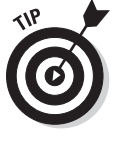

 The Symbol dialog box lists the last several symbols or foreign characters you entered under Recently Used Symbols. See whether the symbol you need is listed there. It spares you the trouble of rummaging in the Symbol dialog box. In Word, Outlook, and Publisher, you see the last several symbols or foreign characters you entered on a drop-down list after you click the Symbol button.

## Finding and Replacing Text

Use the Find command to locate a name or text passage. Use its twin, the powerful Replace command, to find and replace a name or text passage throughout a file. For an idea of how useful the Replace command is, imagine that the company you work for just changed its name and the old company name is in many different places. By using the Replace command, you can replace the old company name with the new name throughout a long file in a matter of seconds.

### The basics: Finding stray words and phrases

To locate stray words, names, text passages, and formats, follow these basic steps:

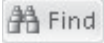

#### 1. **Press Ctrl+F or go to the Home tab and click the Find button. (In Excel, click the Find & Select button and choose Find on the dropdown list.)**

 A dialog box or pane appears so that you can enter search criteria. Figure 2-7 shows the Find dialog box in PowerPoint and the Find and Replace dialog box in Excel.

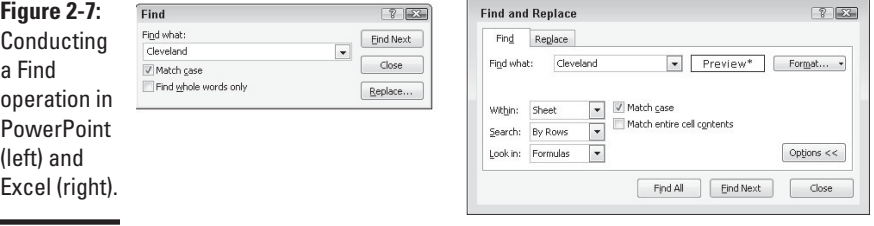

 2. **Enter the word or phrase in the Find What or Search Document text box.**

 After you enter the word or phrase in Word, the Navigation pane lists each instance of the term you're looking for and the term is highlighted in your document wherever it is found, as shown in Figure 2-8. You can click an instance of the search term in the Navigation pane to scroll to a location in your document where the search term is located.

 In Excel, PowerPoint, and Publisher, the Find What drop-down list shows words and phrases you looked for recently. You can make a selection from that list rather than enter a search term.

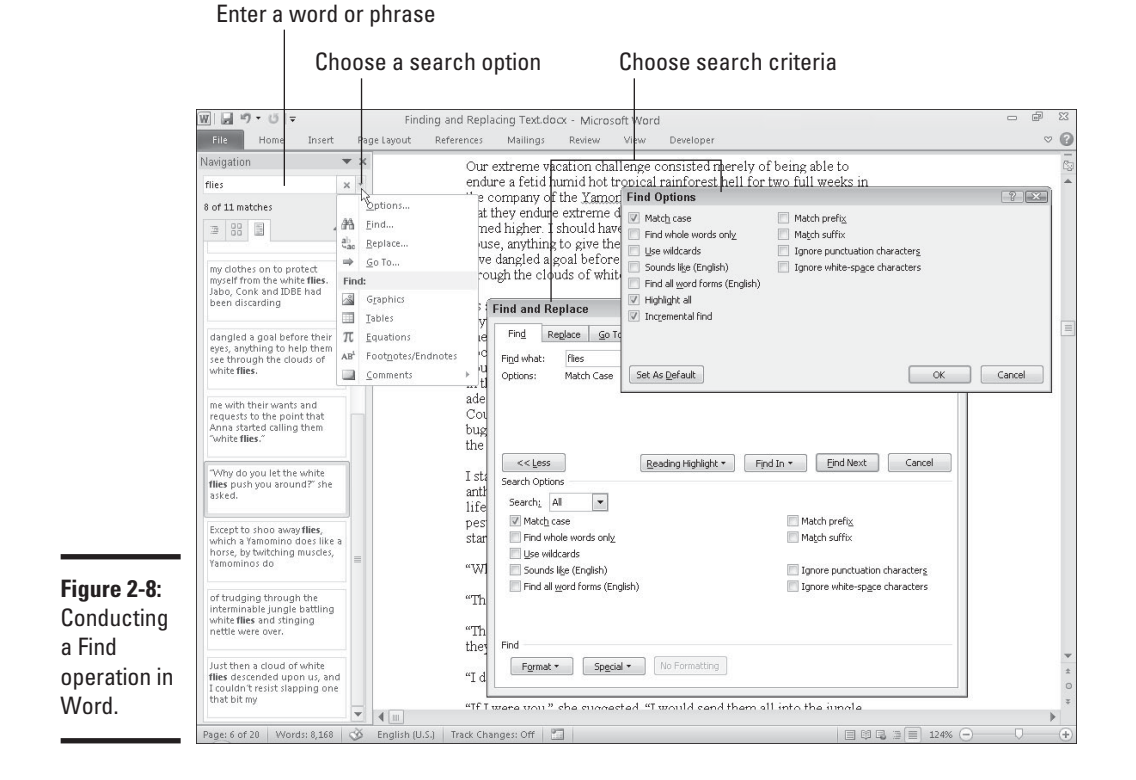

#### 3. **If you want, choose additional options for narrowing your search.**

 To access these options in Excel, click the Options button (refer to Figure 2-7); in Word, click the Find Options button — it's located to the right of the Search Document text box in the Navigation pane — and make a choice on the drop-down list (refer to Figure 2-8).

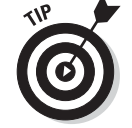

 Later in this chapter, "Narrowing your search" explains how to make searches more efficient.

 4. **Click the Find Next button if you're looking for a simple word or phrase, or the Find All button to locate all instances of a word or phrase in your file.**

 In PowerPoint, the Find All button is available only if you start your search in Slide Sorter view.

 5. **To find the next instance of the thing you're looking for, click Find Next again.**

 In Word, either click an instance of the search word in the Navigation pane or click the Previous Find/Go To or Next Find/Go To button at the bottom of the scroll bar (or press Ctrl+Page Up or Ctrl+Page Down) to go to the previous or next instance of the thing you're looking for.

### Narrowing your search

All the Office programs offer techniques for narrowing a search and making it more efficient. You can choose criteria for narrowing your search as well as search for text that has been formatted a certain way.

To narrow your search in Word, click the Find Options button, choose Options or Find on the drop-down list, and make choices in the Find Options or Find and Replace dialog box (refer to Figure 2-8). In Excel, click the Options button in the Find and Replace dialog box (refer to Figure 2-7).

### Match Case and Find Whole Words Only

These options are your first line of defense in narrowing a search:

- ✦ **Match Case:** Searches for words with upper- and lowercase letters that exactly match those in the Find What or Search Document text box. When the Match Case option is selected, a search for *bow* finds *bow,* but not *Bow* or *BOW.*
- ✦ **Find Whole Words Only (not available in Excel):** Normally, a search for *bow* yields *elbow, bowler, bow-wow,* and all other words with the letters *b-o-w* (in that order). Click this option and you get only *bow.*

### Searching for formats in Word and Excel

In Word and Excel, you can search for formats or text that was formatted a certain way with these techniques:

 ✦ **In Word:** Click the Format button in the Find and Replace dialog box (refer to Figure 2-8), and on the drop-down list, choose a Format type — Font, Paragraph, Tabs, Language, Frame, Style, or Highlight. A Find dialog box opens so that you can describe the format you're looking for. Select options in the dialog box to describe the format and click OK.

 ✦ **In Excel:** Click the Format button and choose a format in the Find Format dialog box. You can also open the drop-down list on the Format button, select Choose Format from Cell on the drop-down list, and click a cell to describe the format you're looking for.

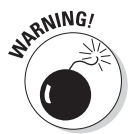

 After you finish conducting your search for formatted text, don't forget to click the No Formatting button (in Word) or open the Format drop-down list and choose Clear Find Format (in Excel). You can't conduct a normal search again unless you turn format searching off.

### Taking advantage of search criteria in Word

Above and beyond the other Office programs, Word offers a bunch of ways to narrow a search. To take advantage of the search options in Word, click the Find Options button (it's located to the right of the Search Document box in the Navigation pane) and choose Options or Advanced Find on the drop-down list:

- ✦ Choose Options to open the Find Options dialog box and describe search criteria. With this technique, search terms when they are found are highlighted in the Navigation pane (provided that you select the Highlight All check box).
- ✦ Choose Advanced Find to open the Find tab of the Find and Replace dialog box and describe search criteria. With this technique, you click the Find Next button in the dialog box and locate search terms one at a time.

#### Word search options

Word offers these check box options for narrowing a search.

- ✦ **Use Wildcards:** Click here if you intend to use wildcards in searches. (See "Using wildcard operators to refine searches," later in this chapter.)
- ✦ **Sounds Like:** Looks for words that sound like the one in the Find What box. A search for *bow* with this option selected finds *beau,* for example. However, it doesn't find *bough.* This command isn't very reliable.
- ✦ **Find All Word Forms:** Takes into account verb conjugations and plurals. With this option clicked, you get *bows, bowing,* and *bowed* as well as *bow.*
- ✦ **Match Prefix:** A *prefix* is a syllable appearing before the root or stem of a word to alter its meaning. For example, *co, mid, non,* and *un* are prefixes in the words *coauthor, midtown, nonviolent,* and *unselfish.* Choose this option and enter a prefix in the Find What text box to locate words that begin with the prefix you enter.
- ✦ **Match Suffix:** A *suffix* is a syllable or two appearing at the end of a word that alters its meaning. For example, *age, ish,* and *ness* are suffixes in the words *spillage, smallish,* and *darkness.* Choose this option and enter a suffix in the Find What text box to find words that end with the same suffix.

# **Book I**

**Wrestling with the Text**

- ✦ **Ignore Punctuation Characters:** Search in text for word phrases without regard for commas, periods, and other punctuation marks. For example, a search for *Yuma Arizona* finds *Yuma, Arizona* (with a comma) in the text.
- ✦ **Ignore White-Space Characters:** Search in text for word phrases without regard for white space caused by multiple blank spaces or tab entries.

#### Using wildcard operators to refine searches

Word permits you to use wildcard operators in searches. A *wildcard operator* is a character that represents characters in a search expression. Wildcards aren't for everybody. Using them requires a certain amount of expertise, but after you know how to use them, wildcards can be invaluable in searches and macros. Table 2-2 explains the wildcard operators you can use in searches. Click the Use Wildcards check box if you want to search using wildcards.

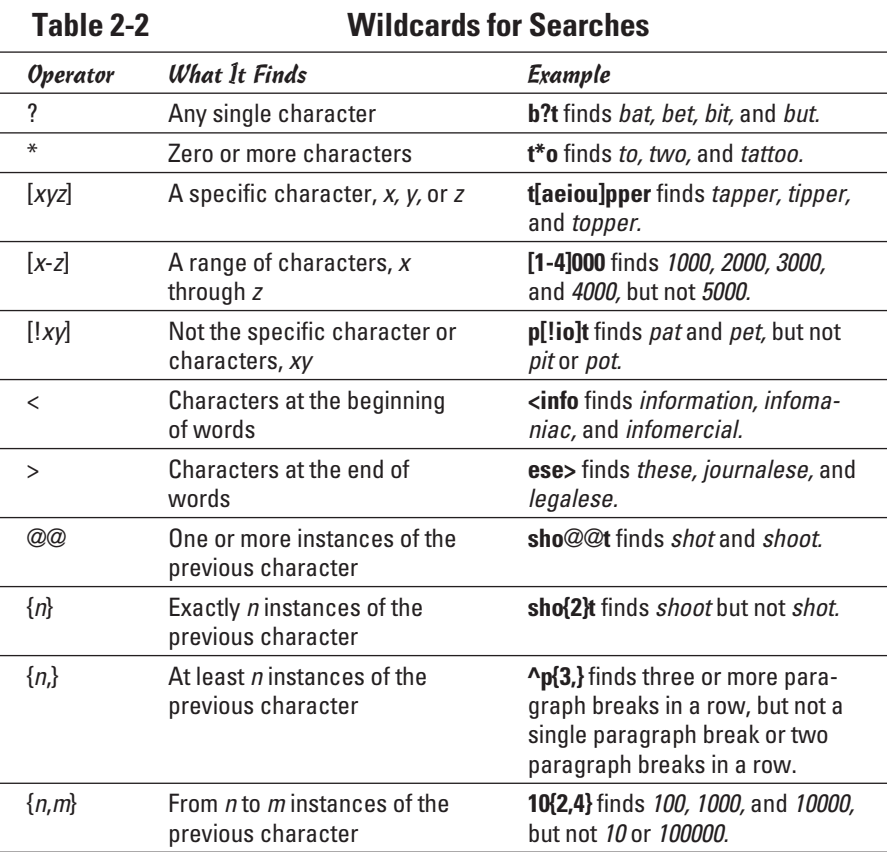

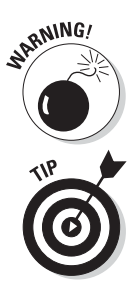

SANING! You can't conduct a whole-word-only search with a wildcard. For example, a search for **f\*s** not only finds *fads* and *fits* but also all text strings that begin with *f* and end with *s,* such as *for the birds.* Wildcard searches can yield many, many results and are sometimes useless.

> To search for an asterisk (\*), question mark (?), or other character that serves as a wildcard search operator, place a backslash (\) before it in the text box.

### Searching for special characters in Word

Table 2-3 describes the *special characters* you can look for in Word documents. To look for the special characters listed in the table, enter the character directly in the text box or click the Special button in the Find and Replace dialog box, and then choose a special character from the pop-up list. Be sure to enter lowercase letters. For example, you must enter **^n**, not **^N**, to look for a column break. *Note:* A caret (^) precedes special characters.

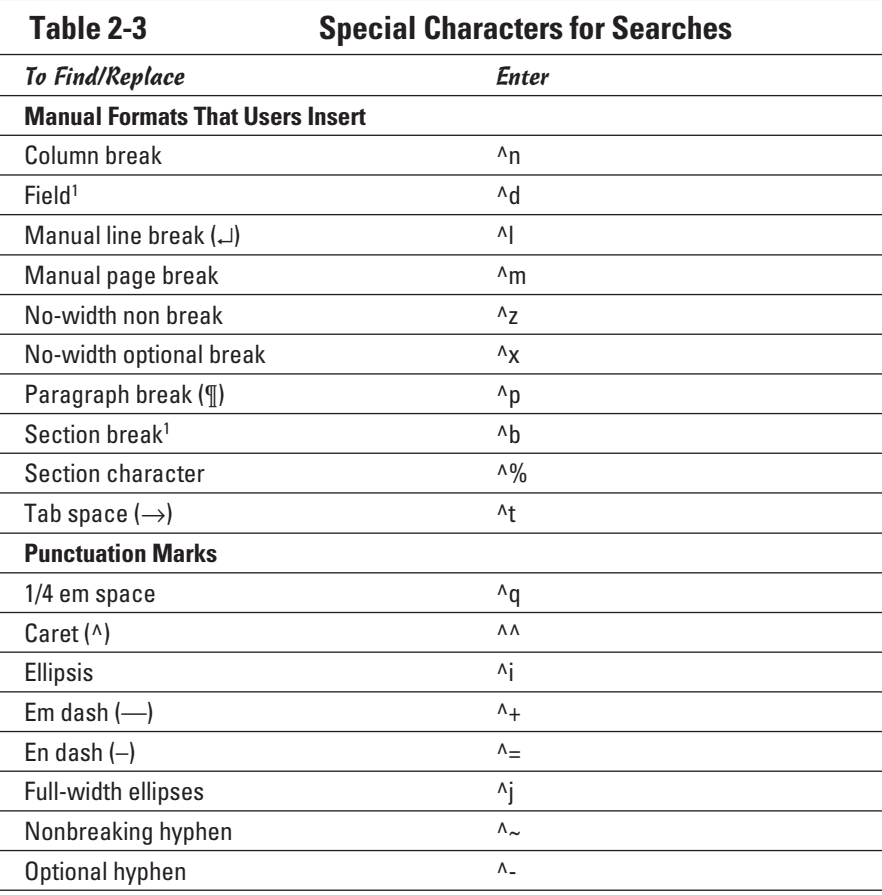

**Book I Chapter 2**

*(continued)*

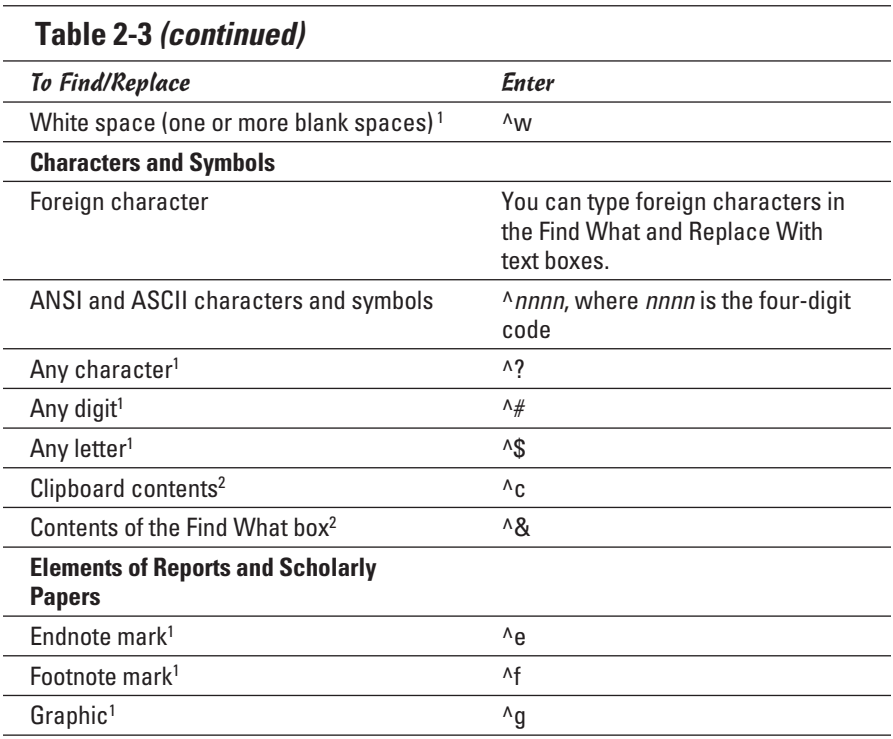

1 For use in find operations only

<sup>2</sup>For use in replace operations only

Before searching for special characters in Word, go to the Home tab and click the Show/Hide¶ button. That way, you see special characters — also known as *hidden format symbols* — on-screen when Word finds them.

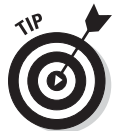

Creative people find many uses for special characters in searches. The easiest way to find section breaks, column breaks, and manual line breaks in a document is to enter **^b**, **^n**, or **^l**, respectively, and start searching. By combining special characters with text, you can make find-and-replace operations more productive. For example, to replace all double hyphens  $(-)$ in a document with em dashes (—), enter **-** in the Find What text box and **^m** in the Replace With text box. This kind of find-and-replace operation is especially useful for cleaning documents that were created in another program and then imported into Word.

### Conducting a find-and-replace operation

Conducting a find-and-replace operation is the spitting image of conducting a find operation. Figure 2-9 shows (in PowerPoint) the Replace dialog box, the place where you declare what you want to find and what to replace it

with. Do the options and buttons in the dialog box look familiar? They do if you read the previous handful of pages about searching because the Replace options are the same as the Find options.

**Figure 2-9:** Using the powerful Replace command in PowerPoint.

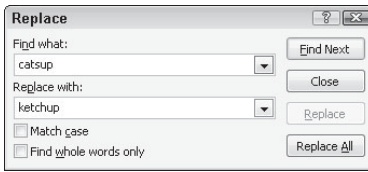

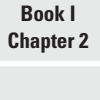

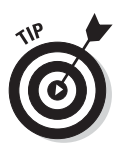

The key to a successful find-and-replace operation is making sure that you *find* exactly what you want to find and replace. One way to make sure that you find the right text is to start by running a Find operation. If the program finds precisely the text you want, you're in business. Click the Replace tab or Replace button in the Find dialog box and then enter the replacement text.

To locate and replace words, names, or text passages with the Find command, follow these steps:

ab Replace

#### 1. **Press Ctrl+H or go to the Home tab and click the Replace button (in Excel, click the Find & Select button and choose Replace on the dropdown list).**

The Replace (or Find and Replace) dialog box appears (refer to Figure 2-9).

#### 2. **Describe the text that needs replacing.**

 Earlier in this chapter, "The basics: Finding stray words and phrases" explains how to construct a search. Try to narrow your search so that you find only the text you are looking for.

#### 3. **Click the Find Next button.**

 Did your program find what you're looking for? If it didn't, describe the search again.

#### 4. **Enter the replacement text in the Replace With text box.**

You can select replacement text from the drop-down list.

#### 5. **Either replace everything simultaneously or do it one at a time.**

Click one of these buttons:

- Click Replace All to make all replacements in an instant.
- Click Find Next and then either click Replace to make the replacement or Find Next to bypass it.

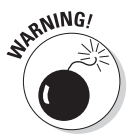

 Click the Replace All button only if you are very, very confident that the thing your program found is the thing you want to replace.

Be sure to examine your file after you conduct a find-and-replace operation. You never know what the powerful Replace command will do. If the command makes a hash of your file, click the Undo button.

## Creating Hyperlinks

A *hyperlink* is an electronic shortcut from one place to another. If you've spent any time on the Internet, you know what a hyperlink is. Clicking hyperlinks on the Internet takes you to different Web pages or different places on the same Web page. In the Office programs, you can use hyperlinks to connect readers to your favorite Web pages or to a different page, slide, or file. You can fashion a link out of a word or phrase as well as any object — a clipart image, text box, shape, or picture.

These pages explain how to insert a hyperlink to another place in your file as well as create links to Web pages. You also discover how to enter an e-mail hyperlink that makes it easy for others to e-mail you. By the way, the Office programs create a hyperlink for you automatically when you type a word that begins with *www* and ends with *.com* or *.net*. The programs create an automatic e-mail hyperlink when you enter letters that include the symbol (@) and end in *.com* or *.net*.

### Linking a hyperlink to a Web page

It could well be that a Web page on the Internet has all the information your readers need. In that case, you can link to the Web page so that viewers can visit it in the course of viewing your file. When a viewer clicks the link, a Web browser opens and the Web page appears.

Follow these steps to hyperlink your file to a Web page on the Internet:

1. **Select the text or object that will form the hyperlink.**

 For example, select a line of text or phrase if you want viewers to be able to click it to go to a Web page.

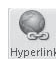

#### 2. **On the Insert tab, click the Hyperlink button (or press Ctrl+K).**

 Depending on the size of your screen, you may have to click the Links button before you can get to the Hyperlink button. You see the Insert Hyperlink dialog box, as shown in Figure 2-10. You can also open this dialog box by right-clicking an object or text and choosing Hyperlink on the shortcut menu.

- 3. **Under Link To, select Existing File or Web Page.**
- 4. **In the Address text box, enter the address of the Web page to which you want to link, as shown in Figure 2-10.**

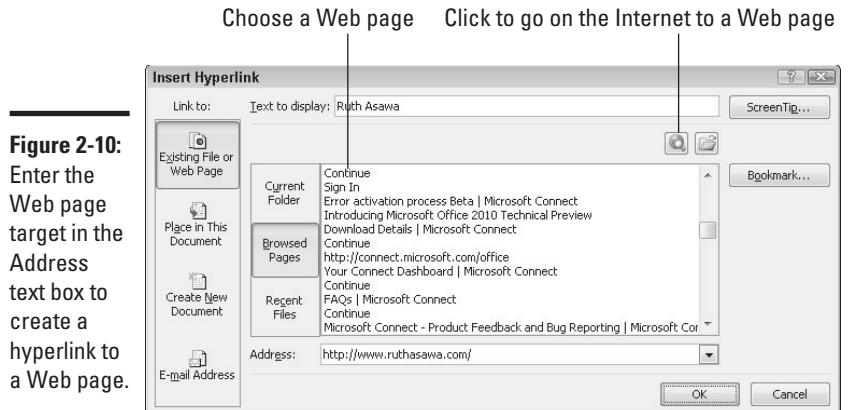

 From easiest to hardest, here are techniques for entering Web page addresses:

- *Click the Browse the Web button:* Your Web browser opens after you click this button. Go to the Web page you want to link to and return to your program. The Web page's address appears in the Address text box. (Figure 2-10 shows where the Browse the Web button is.)
- *Click Browsed Pages:* The dialog box lists Web pages you recently visited after you click this button, as shown in Figure 2-10. Choose a Web page.
- *Type (or copy) a Web page address into the Address text box:* Enter the address of the Web page. You can right-click the text box and choose Paste to copy a Web page address into the text box.
- 5. **Click the ScreenTip button, enter a ScreenTip in the Set Hyperlink ScreenTip dialog box, and click OK.**

 Viewers can read the ScreenTip you enter when they move their pointers over the hyperlink.

6. **Click OK in the Insert Hyperlink dialog box.**

 I would test the hyperlink if I were you to make sure that it takes viewers to the right Web page. To test a hyperlink, Ctrl+click it or right-click it and choose Open Hyperlink on the shortcut menu.

**Book I Chapter 2**

**Wrestling with<br>the Text** 

### Creating a hyperlink to another place in your file

Follow these steps to create a hyperlink to another place in your file:

1. **Select the text or object that will form the hyperlink.**

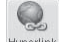

2. **On the Insert tab, click the Hyperlink button (or press Ctrl+K).**

Hyperlink<br>You see the Insert Hyperlink dialog box. (Depending on the size of your screen, you may have to click the Links button before you see the Hyperlink button.) Another way to open this dialog box is to right-click and choose Hyperlink in the shortcut menu.

#### 3. **Under Link To, select Place in This Document.**

 What you see in the dialog box depends on which program you're working in:

- *Word:* You see bookmarks and headings to which you've assigned a heading style.
- • *PowerPoint:* You see a list of slides in your presentation, as well as links to the first, last, next, and previous slide, as shown in Figure 2-11.
- • *Excel:* You see boxes for entering cell references and defined cell names.
- *Publisher:* You see page number and page titles, as well as links to the first, last, next, and previous page.

Select Place in This Document

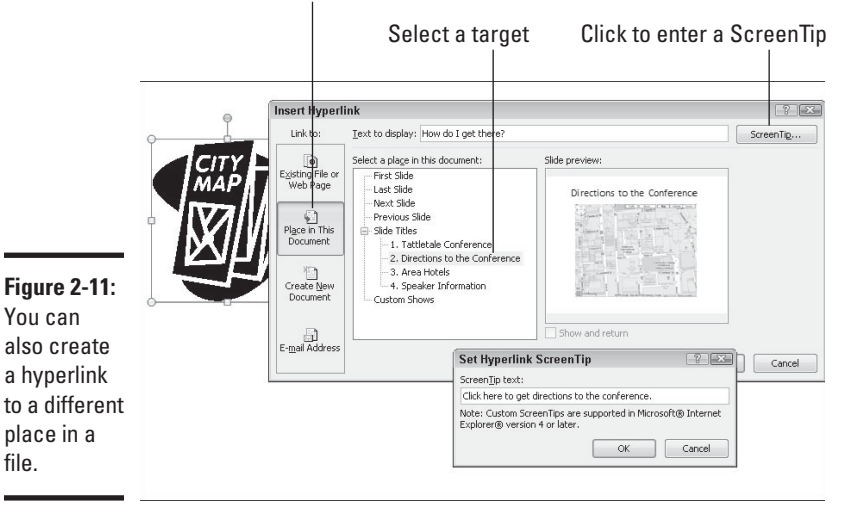

- 4. **Select the target of the hyperlink.**
- 5. **Click the ScreenTip button.**

You see the Set Hyperlink ScreenTip dialog box, as shown in Figure 2-11.

6. **Enter a ScreenTip and click OK.**

 When viewers move their pointers over the link, they see the words you enter. Enter a description of where the hyperlink takes you.

7. **Click OK in the Insert Hyperlink dialog box.**

 To test your hyperlink, move the pointer over it. You should see the ScreenTip description you wrote. Ctrl+click the link to see if it takes you to the right place.

### Creating an e-mail hyperlink

An *e-mail hyperlink* is one that opens an e-mail program. These links are sometimes found on Web pages so that anyone visiting a Web page can conveniently send an e-mail message to the person who manages the Web page. When you click an e-mail hyperlink, your default e-mail program opens. And if the person who set up the link was thorough about it, the e-mail message is already addressed and given a subject line.

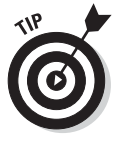

Include an e-mail hyperlink in a file if you're distributing the file to others and you would like them to be able to comment on your work and send the comments to you.

Follow these steps to put an e-mail hyperlink in a file:

1. **Select the words or object that will constitute the link.**

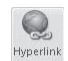

2. **On the Insert tab, click the Hyperlink button (or press Ctrl+K).**

The Insert Hyperlink dialog box appears.

3. **Under Link To, click E-Mail Address.**

Text boxes appear for entering an e-mail address and a subject message.

 4. **Enter your e-mail address and a subject for the messages that others will send you.**

Office inserts the word *mailto*: before your e-mail address as you enter it.

5. **Click OK.**

Test the link by Ctrl+clicking it. Your default e-mail program opens. The e-mail message is already addressed and given a subject.

**Chapter 2**

**Wrestling with<br>the Text** 

### Repairing and removing hyperlinks

From time to time, check the hyperlinks in your file to make sure that they still work. Clicking a hyperlink and having nothing happen is disappointing. Hyperlinks get broken when Web pages and parts of files are deleted.

To repair or remove a hyperlink, right-click the link and choose Edit Hyperlink on the shortcut menu (or click in the link and then click the Hyperlink button on the Insert tab). You see the Edit Hyperlink dialog box. This dialog box looks and works just like the Insert Hyperlink dialog box.

- ✦ **Repairing a link**: Select a target in your file or a Web page and click OK.
- ✦ **Removing a link:** Click the Remove Link button. You can also remove a hyperlink by right-clicking the link and choosing Remove Hyperlink on the shortcut menu.